# 网上审批系统使用说明

一、前期准备

[\(一\)审批备案](#page-0-0)

### [\(二\)项目授权](#page-0-1)

### 二、业务办理

- (一) 被授权人提交报销单据
- [\(二\)项目负责人在线审批](#page-4-0)
- [\(三\)被授权人打印报销单](#page-7-0)

### 一、前期准备

(一)审批备案

<span id="page-0-0"></span>项目负责人填写"网上审批业务备案表",申请开通"网上审批",并对个人 签名图样进行备案。

(二)项目授权。

<span id="page-0-1"></span>1、项目负责人,登陆【网上报销系统】后,在我的项目**-**项目授权,对项目 的报销人讲行授权。即:项目负责人授权给其他人(或学生),对自己负责的项 目进行报销的权力。

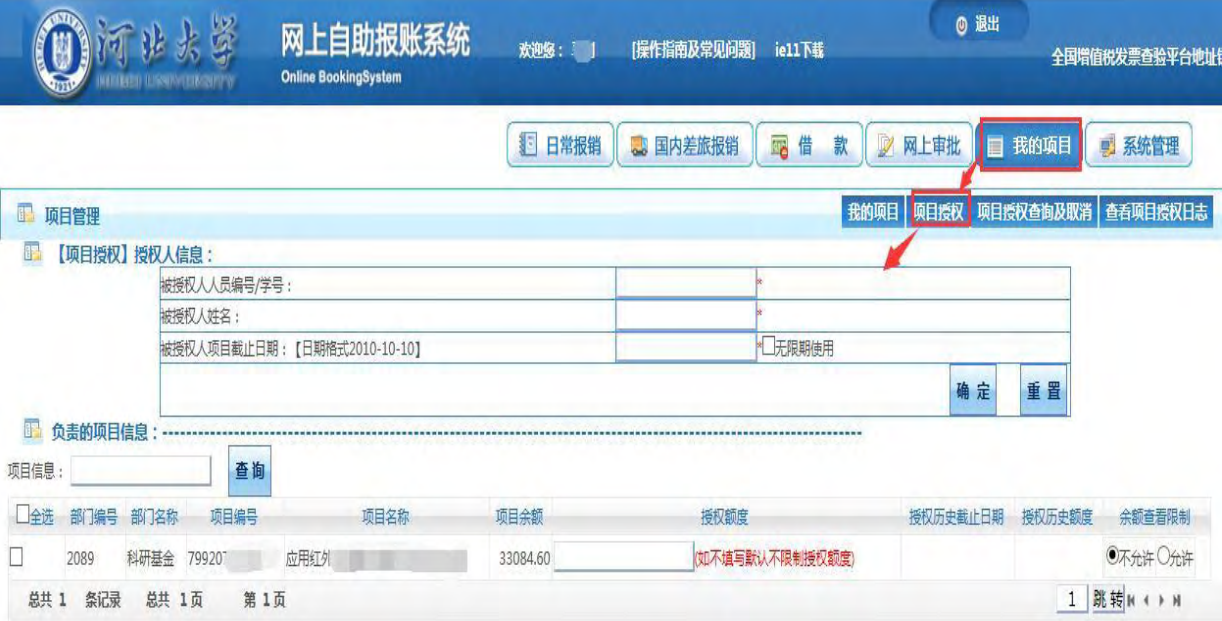

2、填写被授权人人员编号**/**学号、以及被授权人项目截至日期。

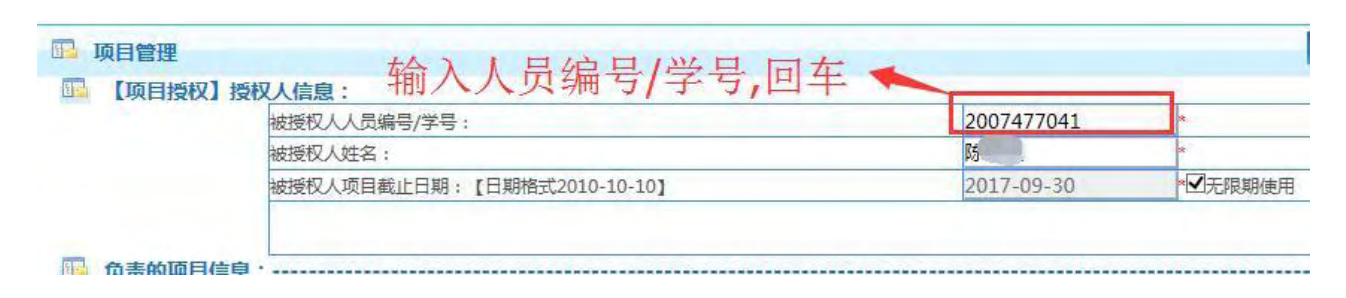

3、勾选所要授权的项目、填写授权金额(不填写默认不限制授权额度)、勾选是 否允许余额查看限制,然后点击确定按钮,授权成功。

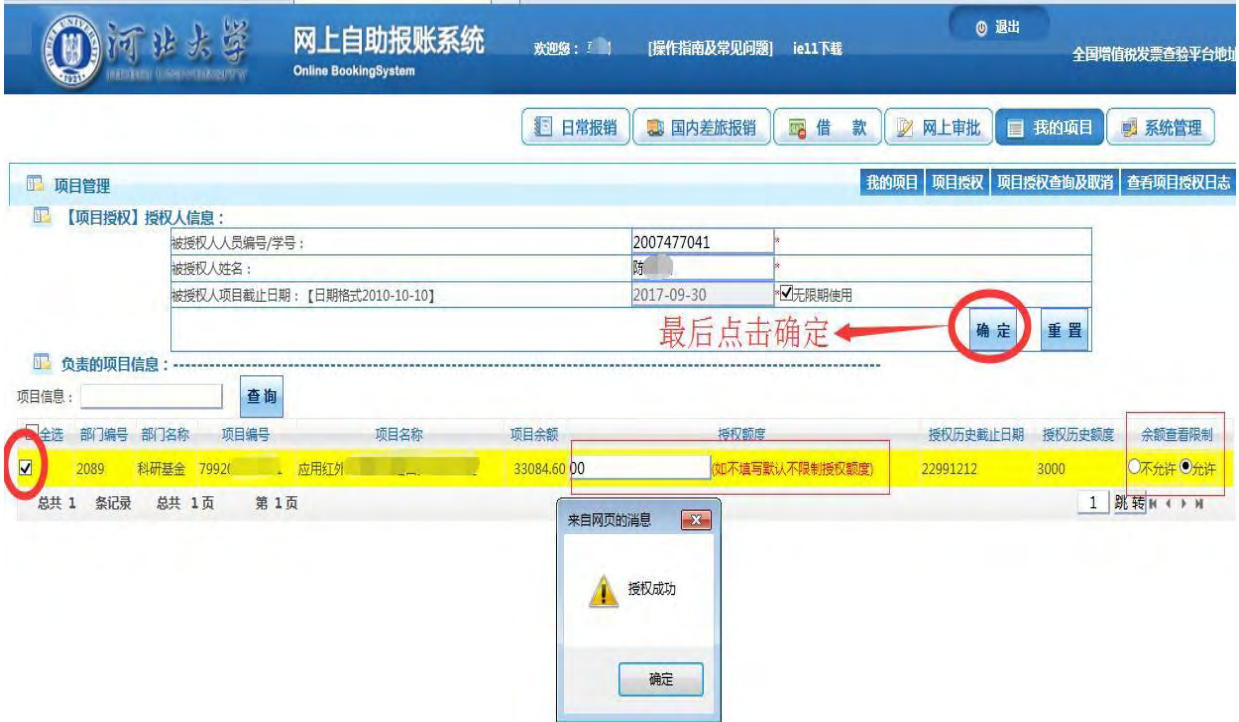

### 二、业务处理

### <span id="page-1-0"></span>(一)被授权人提交报销单据

1、被授权人登录网上报销系统后,系统会增加已被授权的项目。

被授权人按网上报销流程进行业务提交,到最后页面,有两个按钮可以选择: 左为选择传统纸质方式审批,右为选择网上审批方式。

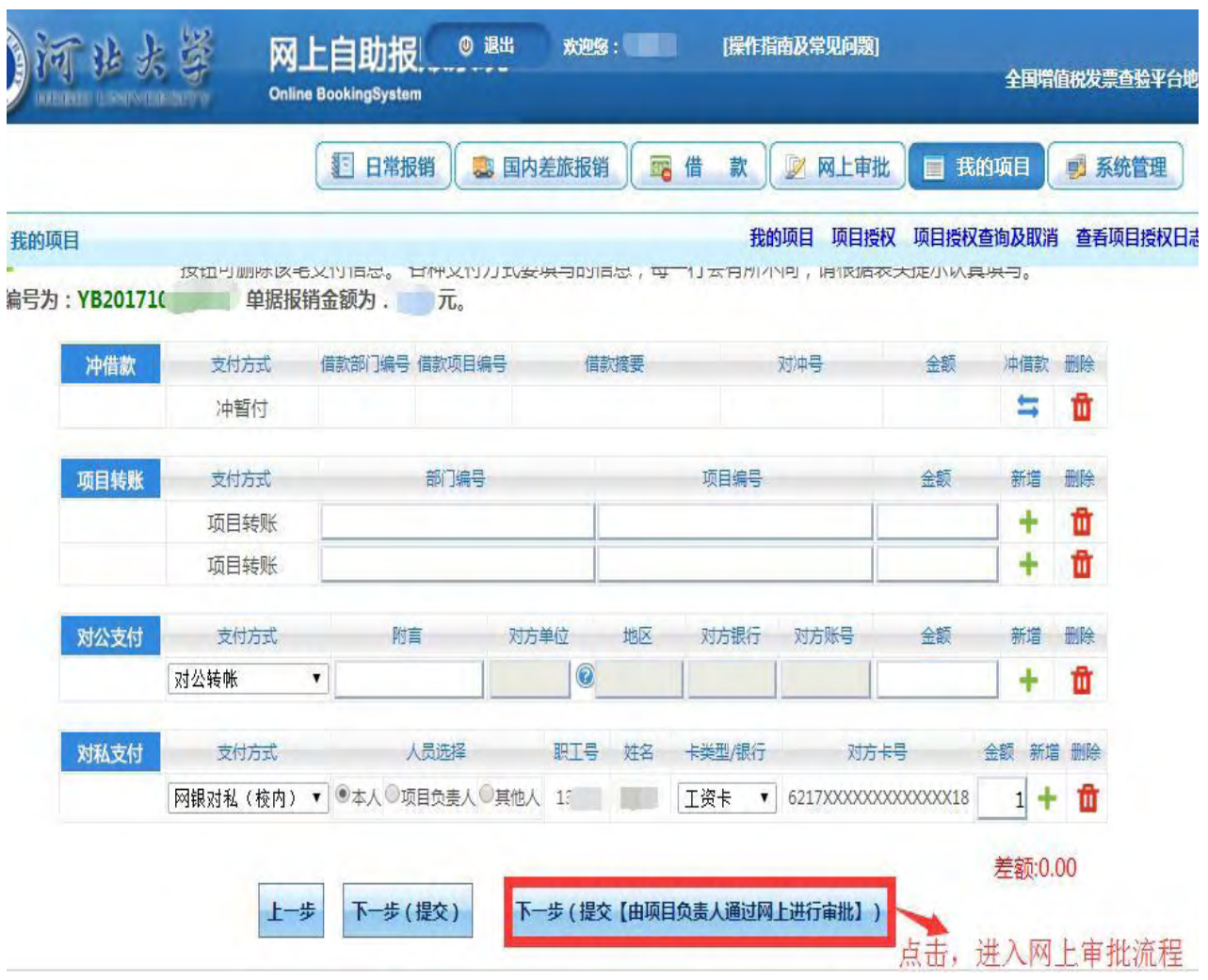

注:对一笔报销业务,报销人可以灵活选择是否采取网上审批方式。

2、点击右边按钮提交后,页面转到【河北大学网上经费审批单】。

3、点击【流程选择】,选择项目审批人。(必填)

注:仅需项目负责人进行审批的,选择一级审批(负责人审批)即可;需要项目 负责人和归口部门一同审核的,选择二级审批(负责人**+** 归口部门)。

## 河北大学网上经费审批单

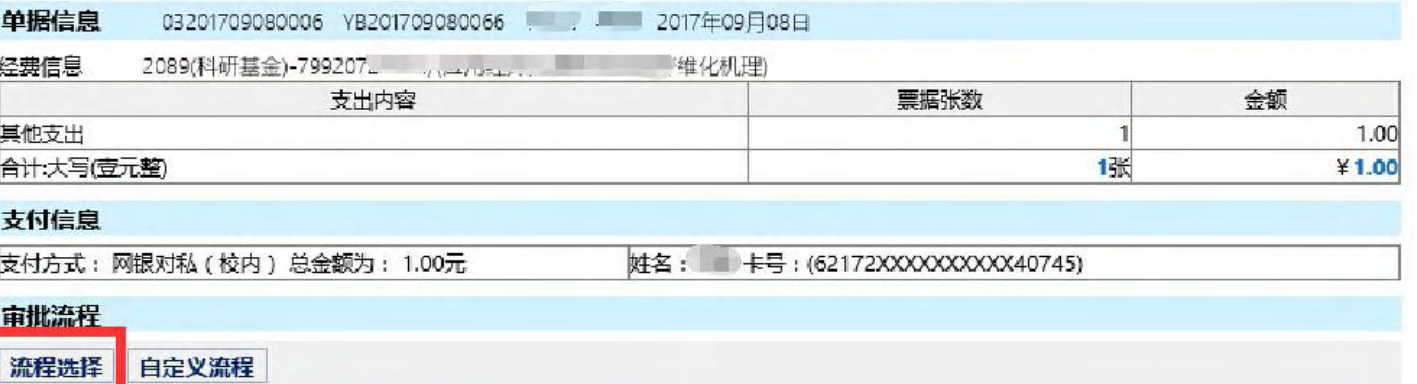

# ▶ 点击[流程选择]

#### 票据信息(非必填项)

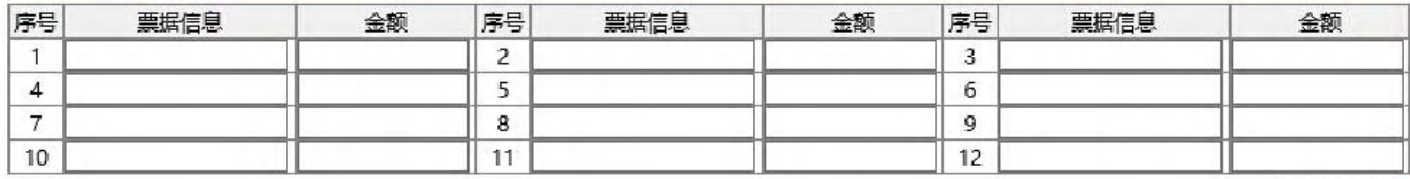

票据合计: ¥ 0

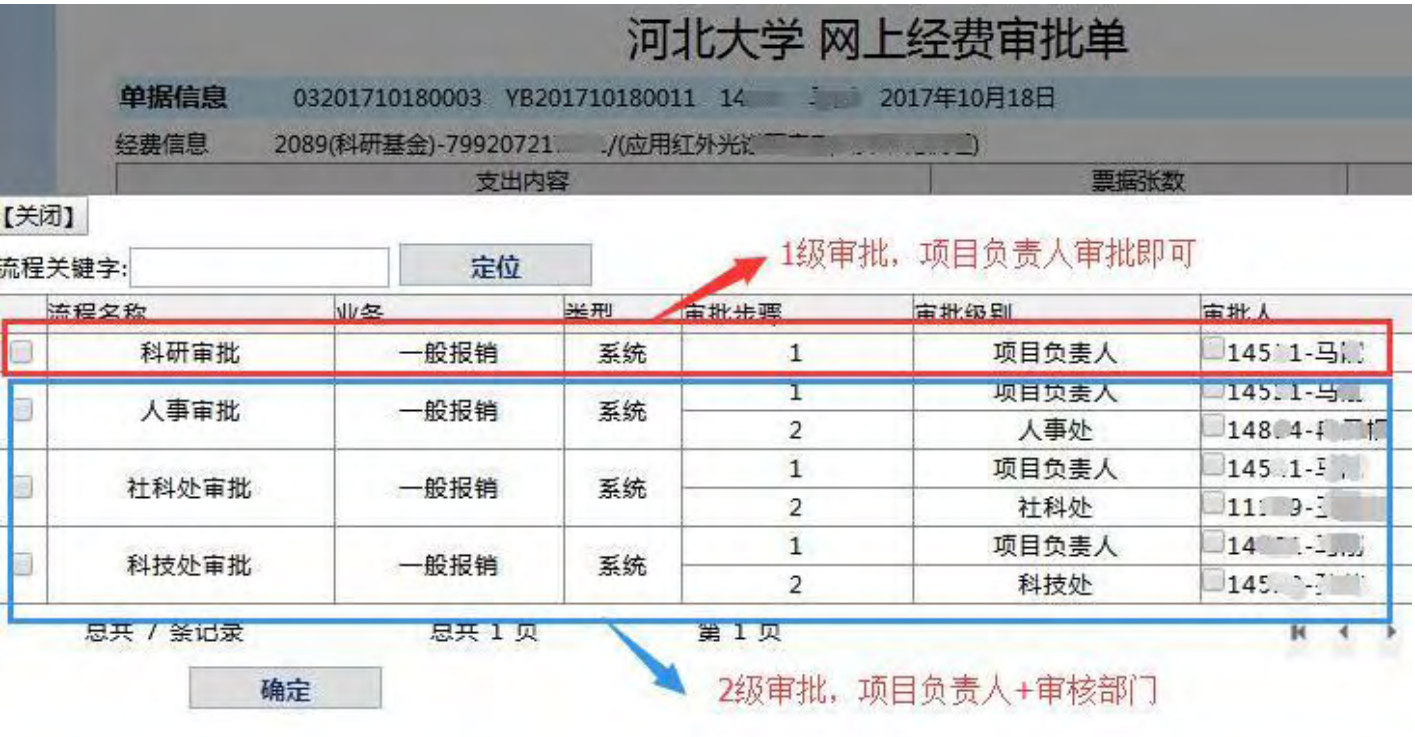

# 4、【票据信息】需由科技**\**社科**\**人事主管部门审批的,须填写票据信息并上传票 据照片。

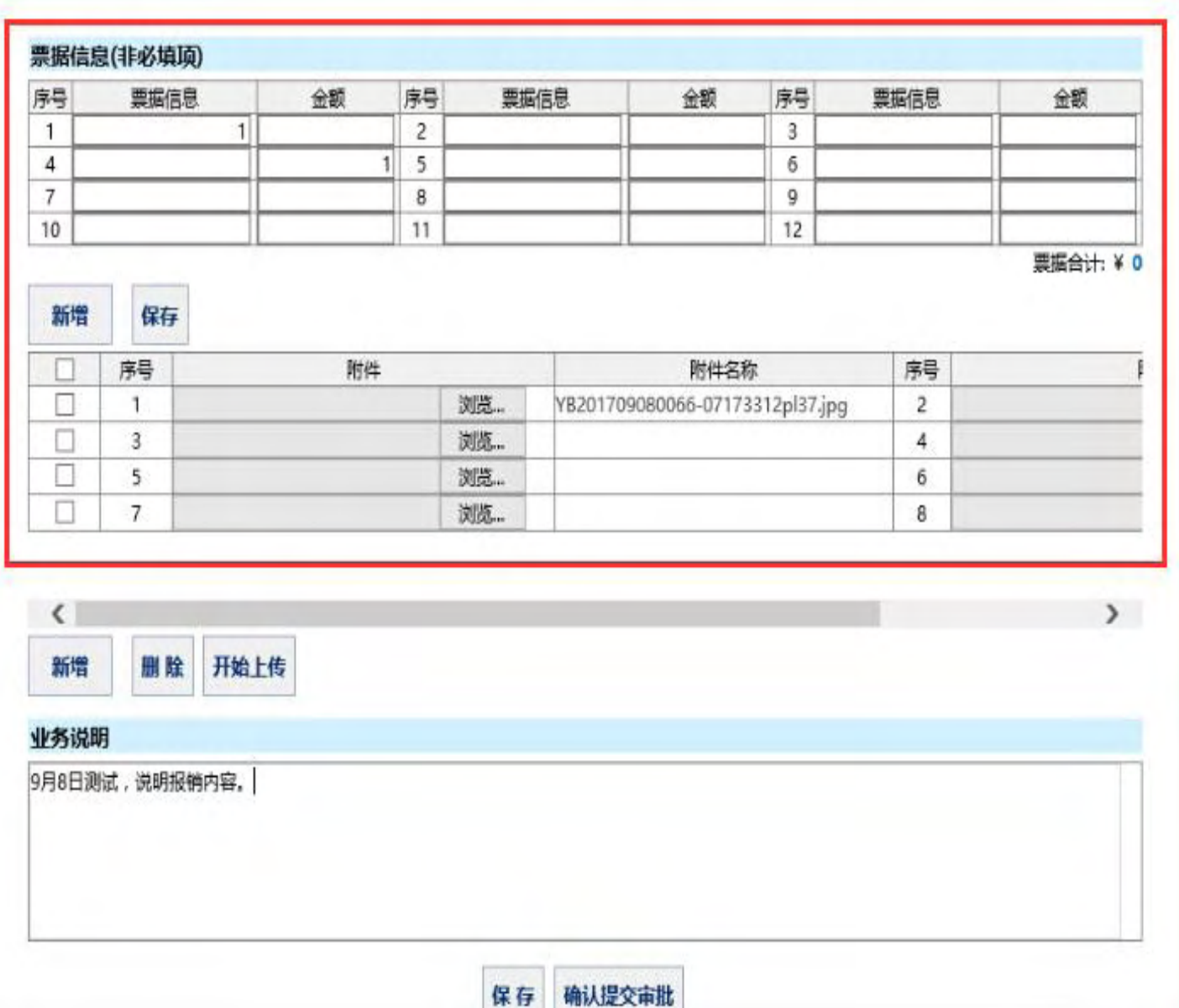

5、【业务说明】必须填写。说明本次提交审批的主要内容。

## <span id="page-4-0"></span>(二)项目负责人在线审批

1、项目负责人登录财务系统后,点击进入【经费在线审批】系统。

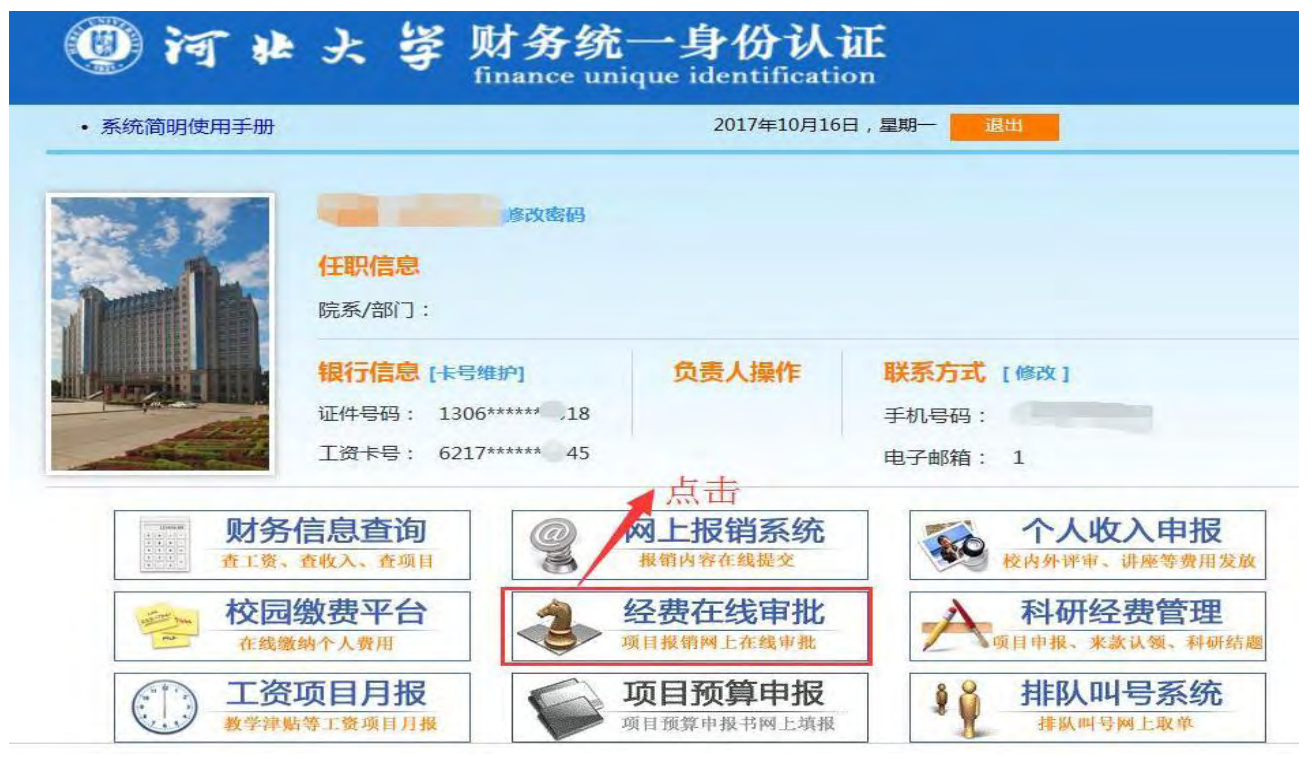

2、项目负责人进入【经费在线审批】系统后,点击**[**审批业务**]**,可查看所有**[**未 审批**]**和**[**已审批**]**的业务。点击**[**审批**]**对未审批业务进行审批。

| 河北头学<br><b>JEBEI UNIVERSITY</b> | 经费在线审批系统          |                |     | 当前用户.               | 三 隐藏左侧菜单      |                         |     | ● 修改密码 | 小退出 |
|---------------------------------|-------------------|----------------|-----|---------------------|---------------|-------------------------|-----|--------|-----|
| 2 审批业务                          | 当前位置: 审批业务        |                |     |                     |               |                         |     |        |     |
|                                 |                   | 请输入栏目中的任一参数    |     | 审批业务<br>■ 检索<br>三全部 |               |                         |     |        |     |
|                                 | 三部门菜单<br>未审批<br>Ī | 业务流水号          | 申请人 | 申请时间                | 当前级别 总级别      |                         | 状态  | 摘要     | 操作  |
|                                 | 一预约               | YB201710120003 |     | 2017/10/12 13:22:25 | $\mathbf{1}$  | $\overline{2}$          | 未审批 | 点击。    | 审批  |
|                                 | 日常报销              | YB201709200003 | T   | 2017/9/20 9:05:12   | $\mathbf{1}$  | $\overline{2}$          | 未审批 | 慎报日常报销 | 审批  |
|                                 | 十 已审批             | YB201709200001 |     | 2017/9/20 8:22:40   | $\,1$         | $\overline{\mathbf{2}}$ | 未审批 | 真报日常报销 | 审批  |
|                                 |                   | YB201709200001 |     | 2017/9/20 8:20:49   | $\mathbf{1}$  | $\overline{2}$          | 未审批 | 真报日常报销 | 审批  |
|                                 |                   | YB201709200001 |     | 2017/9/20 8:20:24   | $\mathbbm{1}$ | $\overline{2}$          | 未审批 | 真报日常报销 | 审批  |

3、点击**[**审批**]**后,根据审批单据明细,填写"审批意见",点击"签章",输入 签章密码(默认为 000000);确认后,会显示出在财务预留的签字。点击【通 过】按钮,提示操作成功。

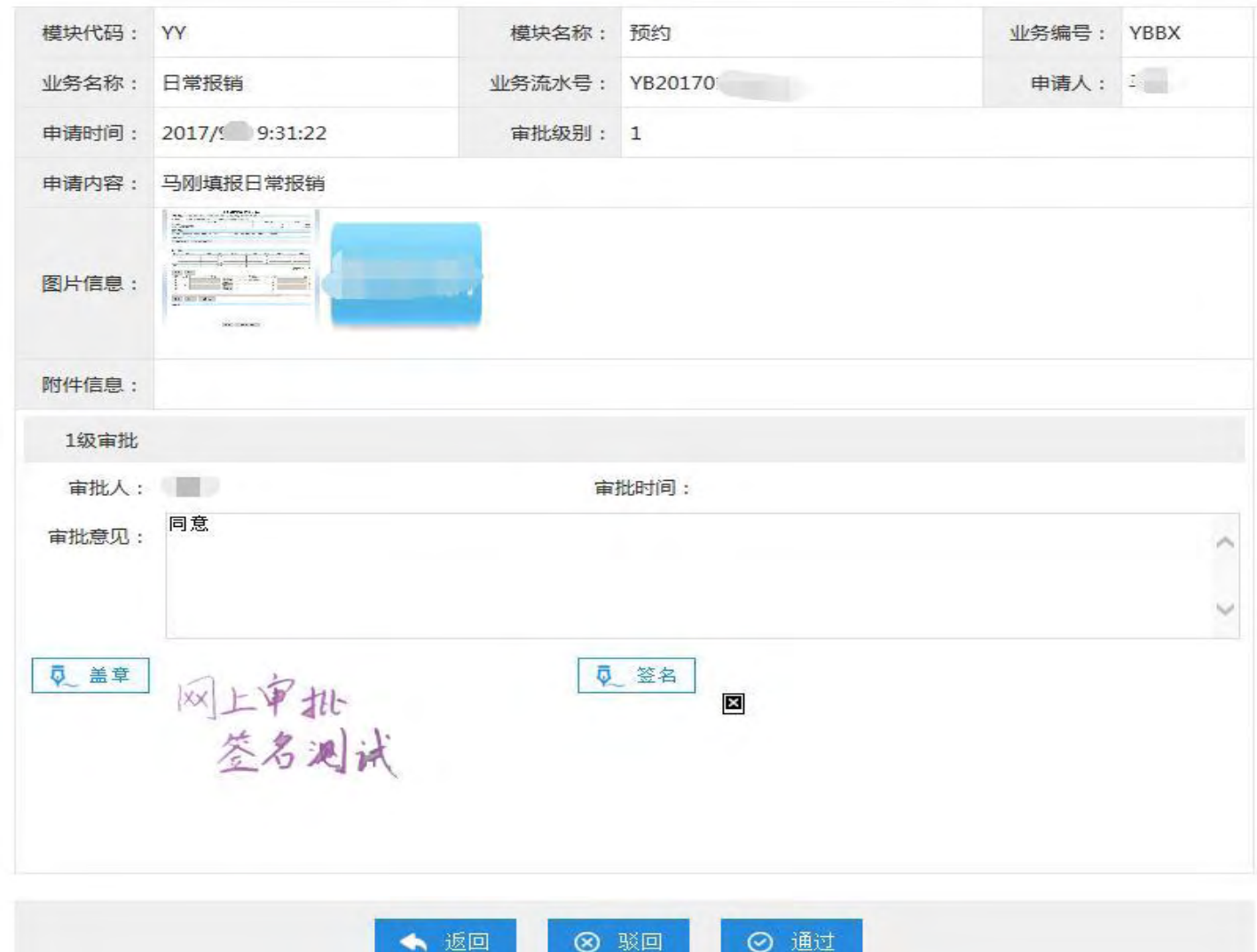

单据明细

4、如果科研项目负责人发现问题,可以填写审批没有通过的意见,并点击【驳回】按 钮。网上经费审批单会显示【审核处理情况:驳回】及【审批意见】。

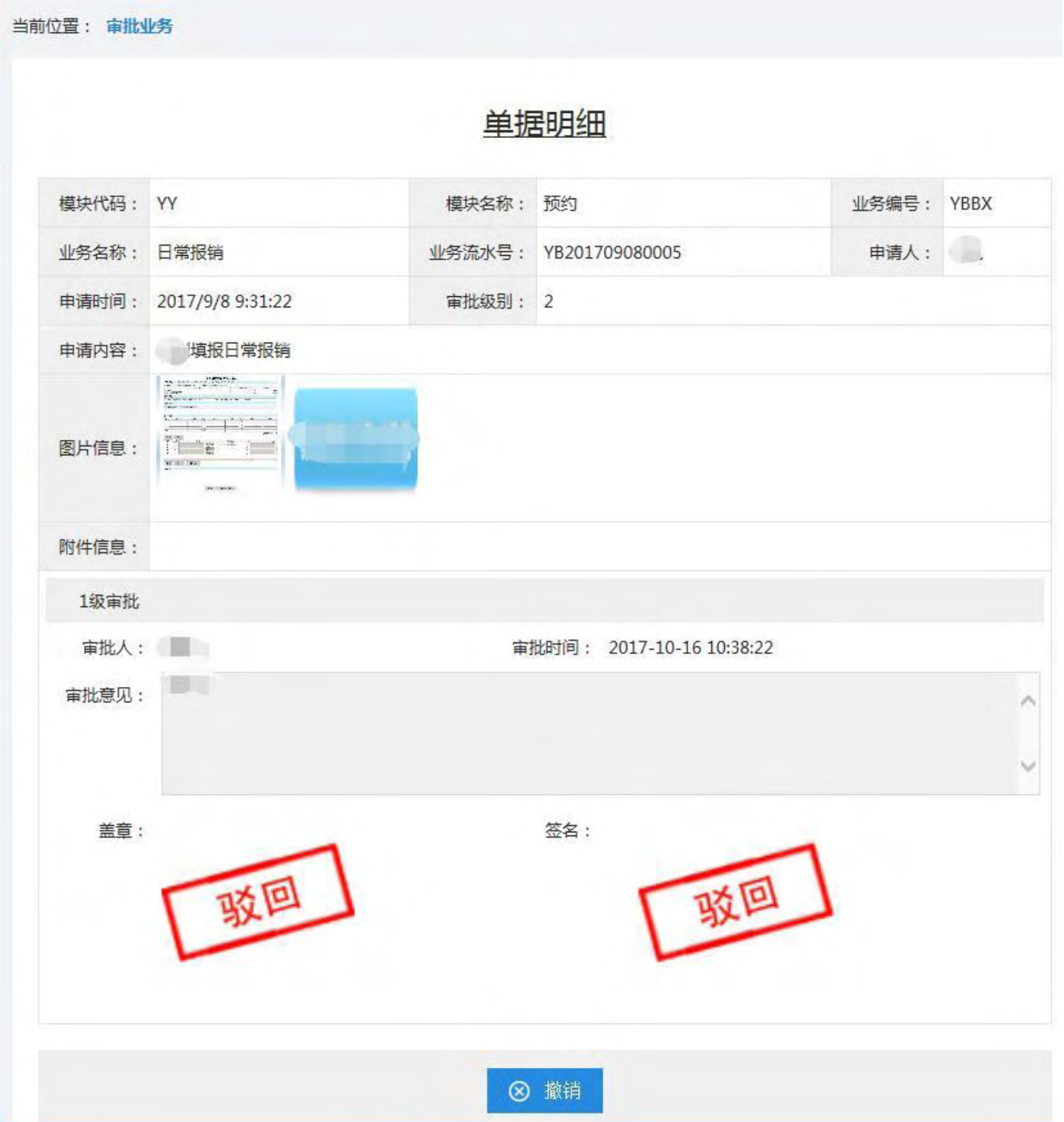

<span id="page-7-0"></span>注意:需由科技**\**社科**\**人事主管部门二级审批的业务单据,在项目负责人审 批完毕后,需由业务主管部门人员进行审批。

## (三)被授权人打印业务单据

1、被授权人可以在【网上审批】**-**【审批物流】,查找自己所有提交审批的业务 单据。

|                         | <b>STATISTIC CONFERENCE</b> |                |                                  | 网上自助报<br><b>Online BookingSystem</b> |                | ◎ 退出                 | 欢迎您:           |         | [操作指南及常见问题]     |       |          |               |       |      |                | 财务处咨询服务电话<br>全国增值税发票查验平台地址链 | 123456789 |
|-------------------------|-----------------------------|----------------|----------------------------------|--------------------------------------|----------------|----------------------|----------------|---------|-----------------|-------|----------|---------------|-------|------|----------------|-----------------------------|-----------|
|                         |                             |                |                                  |                                      |                |                      | 拒              | 日常报销    | <b>A 国内差旅报销</b> | 露     | 借<br>款   | <b>% 网上审批</b> | Ħ     | 我的项目 |                | <b>图 系统管理</b>               |           |
| 图 报销审批                  |                             |                |                                  |                                      |                |                      |                |         |                 | 待审批任务 | 已审批任务    | 审批物流查看        | 待提交审批 |      |                | 审批流程定义 审批流程策略               |           |
| 审批物流查看                  | 撤销审批                        |                | 删除退回审批                           | 查询                                   |                | 已审: 14 审批中: 0 未审: 16 |                |         |                 |       |          |               |       |      |                |                             |           |
| <b>■ 业务类型选择</b><br>日常报销 | 全选 序号                       |                | 预约单号                             |                                      | 业务编号           | 摘要                   |                | 金额 业务类型 | 部门名称            |       | 项目名称     |               |       |      |                | 处理状态 处理结果 审批级别 已审级别         |           |
| 国内差旅费                   | п                           |                | 03201709080005                   |                                      | YB201709080068 | 用设备购置-1              | 20             | 日常报销    | 省拨科研经费          | 帕金森病致 |          |               | 未处理   |      |                |                             | 【查看】      |
| 借款                      |                             |                | 2 03201709080006                 |                                      | YB201709080066 |                      | 月8日測试          | 日常报销    | 科研基金            | 应用红外  |          |               | 已完成   | 成功   |                |                             | 【查看】      |
|                         |                             | 3              |                                  |                                      | YB201709080006 | 1-阿洒洒                | $\overline{2}$ |         | 日常报销 科研基金       | 应用红外  |          |               | 已完成   | 失败   |                |                             | 【查看       |
|                         | П                           |                | 4 03201709070015 YB201709070020  |                                      |                | 萨斯                   | 2              |         | 日常报销 科研基金       | 应用红外  |          |               | 已完成   | 成功   |                |                             | 【查看】      |
|                         | п                           |                | 5 03201709070014  YB201709070019 |                                      |                | dsd                  |                |         | 日常报销 科研基金       | 应用红外  |          |               | 处理中   |      | $\overline{2}$ |                             | 【查看】      |
|                         |                             |                |                                  |                                      |                | <b>图-qwqw</b>        | 21             |         | 日常报销 科研基金       | 应用红外  |          |               | 处理中   |      | $\overline{2}$ |                             | 【查看自      |
|                         |                             | $\overline{7}$ | 03201709070012 YB201709070017    |                                      |                | $l$ -ihh             | 16             |         | 日常报销 科研基金       | 应用红外  |          |               | 已完成   | 成功   |                |                             | 【查看       |
|                         | □                           |                | 8 03201709070011 YB201709070016  |                                      |                | 电-你你们你家              | 15             |         | 日常报销 科研基金       | 应用。   |          |               | 已完成   | 成功   |                |                             | 【查看】      |
|                         | □                           |                | 9 03201709070010 YB20170907001   |                                      |                | i他-yyy               | 13             |         | 日常报销 科研基金       | 应用红外  |          |               | 已完成   | 成功   |                |                             | 【查看自      |
|                         | ш                           |                | 10 03201709070009                |                                      | YB201709070014 | 35                   | 12             |         | 日常报销 科研基金       | 应用红外  |          |               | 已完成   | 成功   |                |                             | 【查看】      |
|                         | u                           |                | 11 03201709070007                |                                      | YB201709070010 | 威大声地                 | 3              |         | 日常报销 科研基金       | 应用红外。 |          |               | 已完成   | 成功   |                |                             | 【查看】      |
|                         |                             |                | 12 03201709070006                |                                      | YB20170907000  | 他-阿萨斯                | $\overline{2}$ |         | 日常报销 科研基金       | 应用红外为 |          |               | 已完成   | 成功   |                |                             | 【查看       |
|                         |                             |                | 13 03201709070005 YB201709070006 |                                      |                |                      | <b>b</b>       |         | 日常报销 科研基金       | 应用红外  | address. |               | 未处理   |      |                |                             | 【查看       |

2、对于【处理状态】已完成,【处理结果】成功的业务单据,点击业务编号,打 印已批复的审核单据后,即可连同报销票据一起到财务处办理报销手续了。

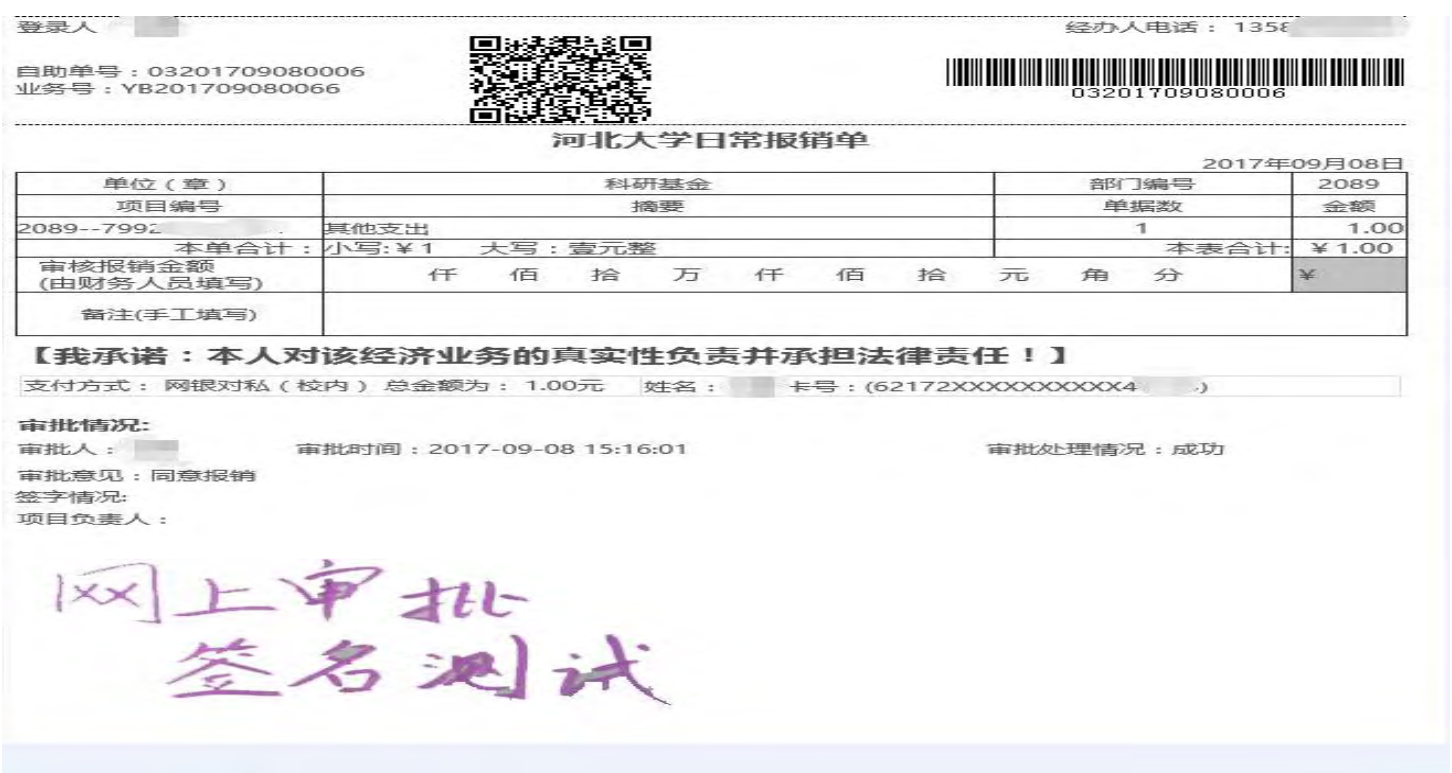

3、对于【处理状态】已完成,【处理结果】失败的业务单据,点击业务编号,打开审 批单据查看具体审批意见。根据意见【删除退回审批】,重新填报报销审批单据。

注:提交失败的或者无效的业务单据建议删除,以免占用经费额度。

登录人:

自助单号:目前尚未由请自助单号 业务号:YB201709080089

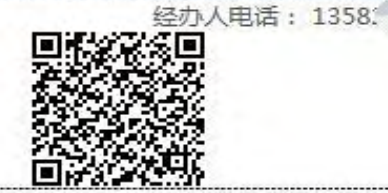

#### 河北大学日常报销单

2017年09月08日 单位 (章) 省拨科研经费 部门编号 2050 项目编号 摘要 单据数 金额 设备费 100.00 2050--206020316031  $\mathbb{I}$ 本单合计: 小写:¥100 本表合计: ¥100.00 大写: 壹佰元整 审核报销金额 ¥ 任 佰 万 仟 佰 拾 拾 元 角 分 (由财务人员填写) 备注(手工填写)

#### 【我承诺:本人对该经济业务的真实性负责并承担法律责任!】

支付方式: 网银对私(校内) 总金额为: 100.00元 姓名: 3 , 卡号: (62172XXXXXXXXX40745)

审批情况:

审批人: 1 审批时间: 2017-09-12 10:02:39 审批处理情况:失败

审批意见: 报销金额超限 签字情况:

项目负责人:

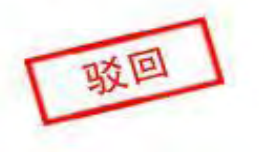